# Read Me P&ID Symbol Library

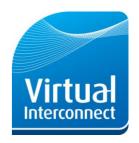

The P&ID Library Sample Part is in a zip folder. Open the folder by clicking the link within the email sent to you by the Virtual Interconnect Shop. Save the files in the folder to your desired location.

#### What's included

**Sample Part** 

The sample part includes the following files:

| Name                      | Туре         | Description                         |
|---------------------------|--------------|-------------------------------------|
| gate_valve                | PKG File     | Creo Schematics export package file |
| gate_valve-contents       | MASM Listing | Structure of the export package     |
| Library_full_global_props | CSV File     | Global Properties file              |

## **Viewing the sample in Creo Schematics**

The sample part is in a package file format. To view the sample you must import it into your design:

- 1. Open Creo Schematics.
- 2. Create a new design: File > New > Create New Design. In the New Design dialog box, give your design a Name and Description and choose a Location to save it, as below. Click OK.

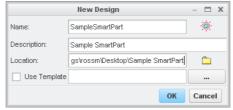

Figure 1: New Design dialog box

3. The **Design Explorer** opens. **Create a New Sheet** . Choose the desired Design Template then double click on the sheet name to open it. **Close** the Design Explorer.

You now need to import the package into your design.

4. Click File > Import > Package. The Import Package Manager dialog box opens.

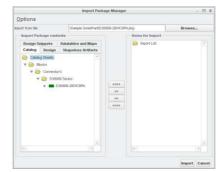

Figure 2: Import Package Manager dialog box

- 5. Click **Browse** and browse to the location of the **gate valve.pkg** file.
- 6. Select the package (PKG) file and click OK.
- 7. Click to Import All the items in the list.
- 8. Click **Import**. When the objects being imported already exist, the Import Package Comparator dialog box opens.

Virtual Interconnect Ltd | The Hub, Pacific Quay | Glasgow, G51 1DZ, UK

VAT Registration No: 843 1612 48 Company Reg No: SC266882 Reg Office: 5<sup>th</sup> floor, 125 Princes Street, Edinburgh, EH2 4AD

# Read Me P&ID Symbol Library Sample Part

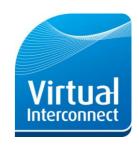

9. Right click and choose **Select all IMPORTED attributes** to accept all the attribute values from the imported package.

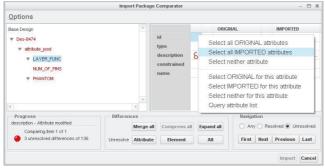

Figure 3: Import Package Comparator dialog box

10. Click Import.

The sample part is now available to instance from the Catalog Explorer.

- 11. Open the Catalog Explorer by selecting **Diagramming > Catalog Explorer**
- 12. Change the Diagram type to All Types. You can now Instance the Wiring or Circuit symbol onto the Design Sheet.
- 13. To view the properties of the component, Right click on its Name in the Catalog Explorer and select **Properties**.

### **Setting the Global Parameters**

If you wish to import the global parameters from the sample part into your design, use the CSV file included and follow these steps:

- 1. Click **Admin > Edit global parameters**. The **Define Types** dialog box opens.
- 2. Click Import and navigate to the **Library\_full\_global\_props.csv** file. Click **OK**. **Close** the Define Types dialog box. The global properties are now loaded into the design.

#### **Support**

If you have any problems importing the sample or would like any further information on Virtual Interconnect's range of component libraries for Creo Schematics, please do not hesitate to contact us:

| Email     | info@virtual-interconnect.co.uk |  |
|-----------|---------------------------------|--|
| Telephone | +44 (0)141 530 5567             |  |

T: +44 (0)141 530 5567 | E: info@virtual-interconnect.co.uk | W: www.virtual-interconnect.co.uk

VAT Registration No: 843 1612 48 Company Reg No: SC266882 Reg Office: 5<sup>th</sup> floor, 125 Princes Street, Edinburgh, EH2 4AD

# Read Me P&ID Symbol Library Sample Part

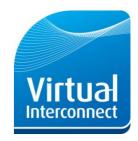

#### **Notes**

### 1) Crimp/Terminals

Note that every port of a connector has the property "term\_name", which is "UNSET". This is to permit the assignment of a terminal part number, which can be included in BoM reports.

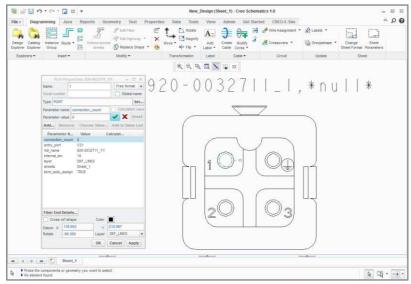

Figure 4: Port Properties

#### 2) Reference Designator

Note that each connector has labels attached for the part name and the Reference Designator, which must be manually assigned for every instance of the connector e.g. J1, J2, J3 etc.

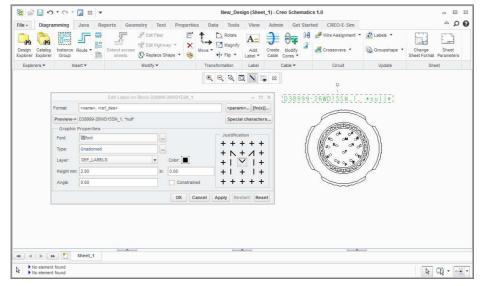

Figure 5: Reference Designators

Virtual Interconnect Ltd | The Hub, Pacific Quay | Glasgow, G51 1DZ, UK

T: +44 (0)141 530 5567 | E: info@virtual-interconnect.co.uk | W: www.virtual-interconnect.co.uk

VAT Registration No: 843 1612 48 | Company Reg No: SC266882 | Reg Office: 5<sup>th</sup> floor, 125 Princes Street, Edinburgh, EH2 4AD